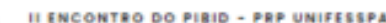

A FORMAÇÃO INICIAL DE PROFESSORES E PROFESSORAS NO **PIBID-RP-UNIFESSPA** 

Diálogos entre a universidade e a escola

## DE 12 a 13 de maio

eronAvru **ALINFESSPAIPROEG** 

## **II ENCONTRO DO PIBID E PRP UNIFESSPA**

## **TUTORIAL CADASTRO DE USUÁRIO EXTERNO (OU DE ALUNO QUE NÃO POSSUI MAIS VÍNCULO COM A UNIFESSPA) NO SISTEMA SIGEVENTOS**

1º Passo: Para realizar inscrição nos eventos, é necessário estar cadastrado no SIGEventos. Para realizar o autocadastro, cliqueno link: [https://sigeventos.unifesspa.edu.br/sigeventos/login.xhtml.](https://sigeventos.unifesspa.edu.br/sigeventos/login.xhtml) Emseguida, marque a opção "**Sem vínculo**" e clique em "**Cadastrar-se**".

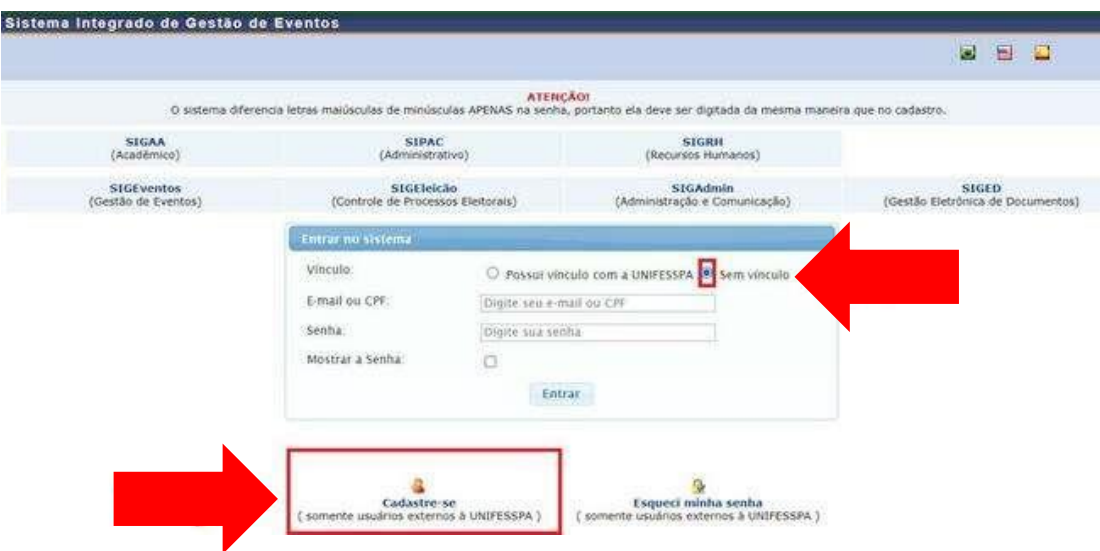

2º Passo: Preencha os campos solicitados no **Formulário de Cadastro para Usuários Externos** e clique em cadastrar**.**

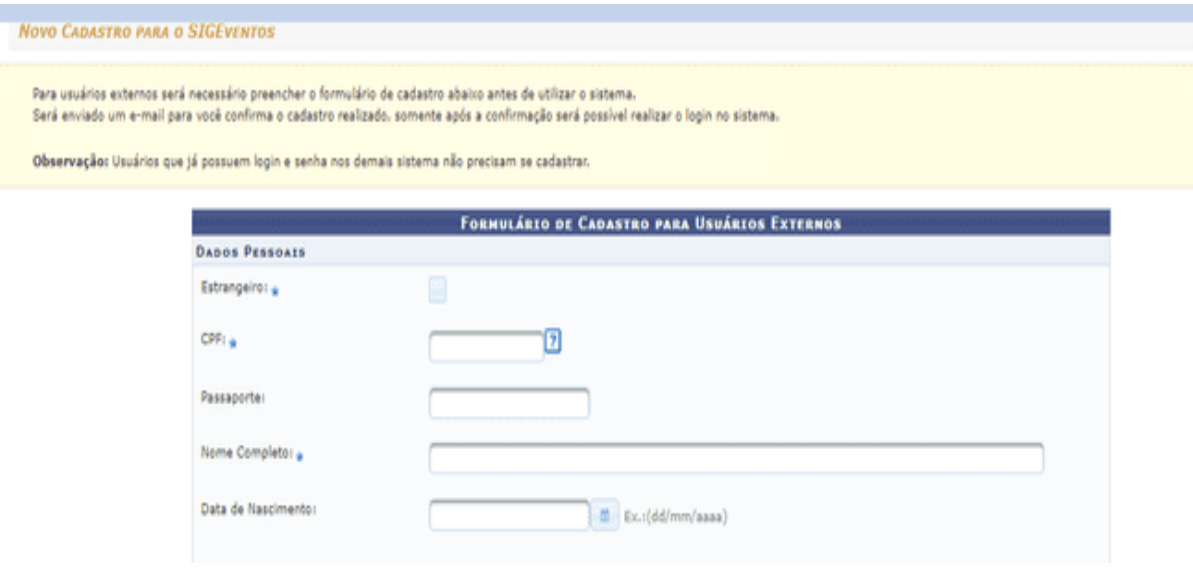

II ENCONTRO DO PIBID - PRP UNIFESSPA

A FORMAÇÃO INICIAL DE PROFESSORES E PROFESSORAS NO PIBID-RP-UNIFESSPA

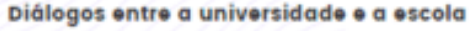

DE 12 a 13 de maio

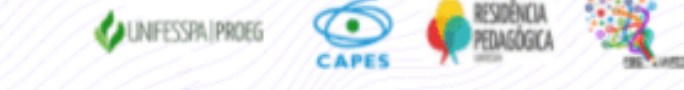

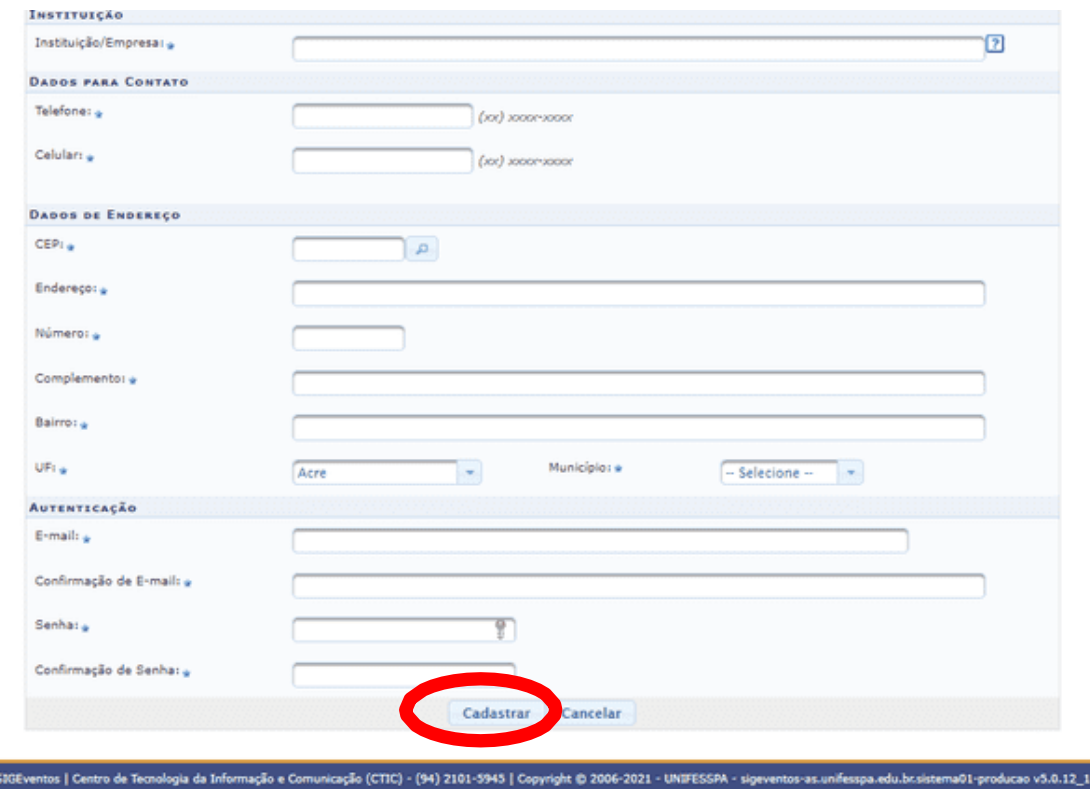

3º Passo: Aparecerá a mensagem, conforme imagem abaixo, mostrando a confirmação da realização do cadastro. Para ativar seu cadastro, é necessário acessar o e-mail informado e clicar no link enviado. Depois de ter confirmado que seu cadastro foi realizado com sucesso, então será possível você realizar sua inscrição individual no subevento pretendido no SigEventos, SEGUINDO AS INSTRUÇÕES DAS PÁGINAS SEGUINTES.

Observação: todos os participantes do evento deverão fazer suas inscrições no SigEventos, pois somente através das inscrições e do preenchimento das listas de presença nos momentos do evento os participantes terão direito ao certificado com a carga horária na qual participou no evento.

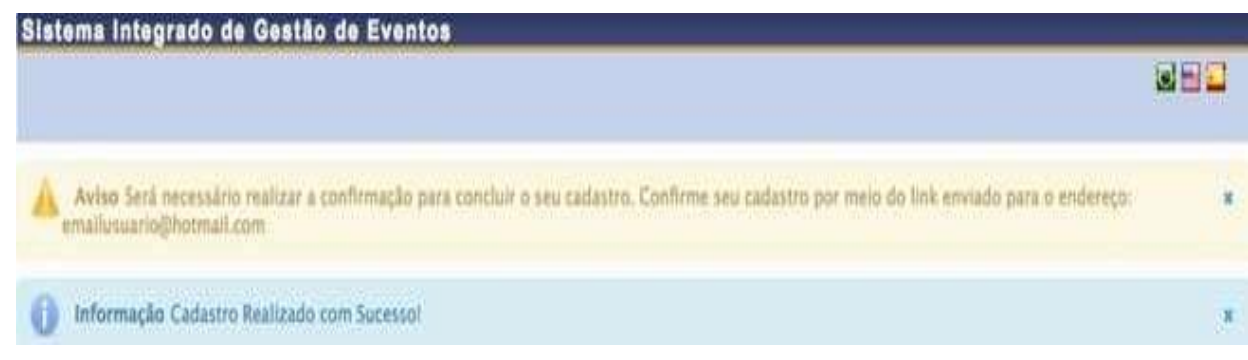

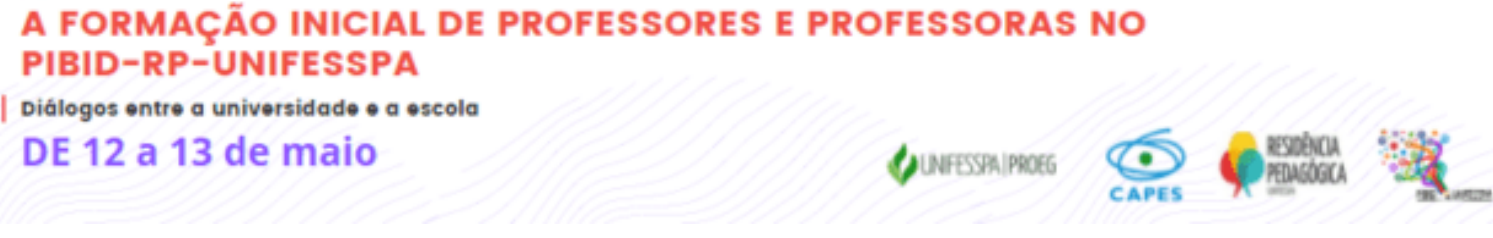

Realizados os passos acima, você poderá acessar o sistema e realizar a **INSCRIÇÃO NO EVENTO:** VEJA OS PASSOS A SEGUIR PARA SE INSCREVER NO EVENTO:

II ENCONTRO DO PIBID - PRP UNIFESSPA

1º Passo da Inscrição: clique no link [https://sigeventos.unifesspa.edu.br/sigeventos/login.xhtml.](https://sigeventos.unifesspa.edu.br/sigeventos/login.xhtml)

2º Passo da Inscrição: Marque a opção "Sem vínculo", digite o e-mail ou CPF e senha cadastrados e clique em "Entrar".

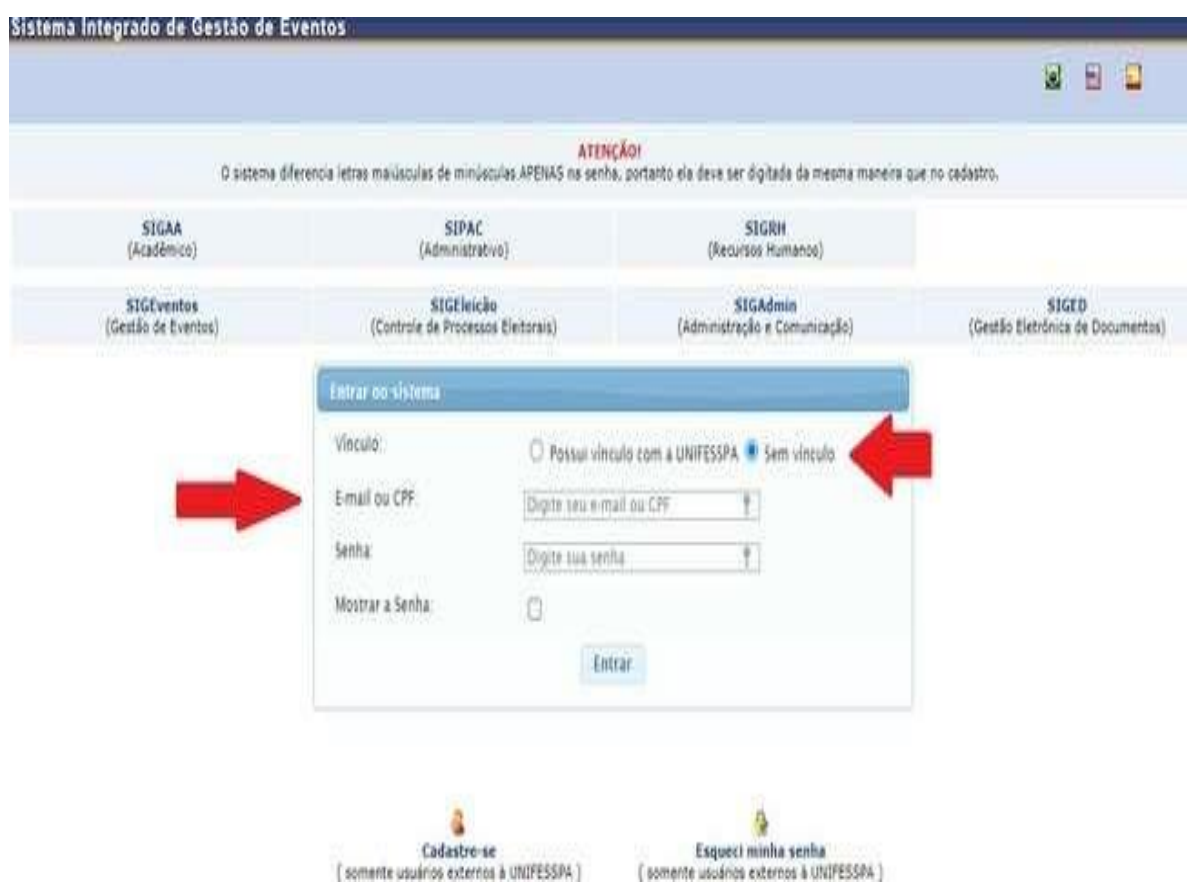

3º Passo da Inscrição: Acesse o ícone módulos e em seguida a área do participante;

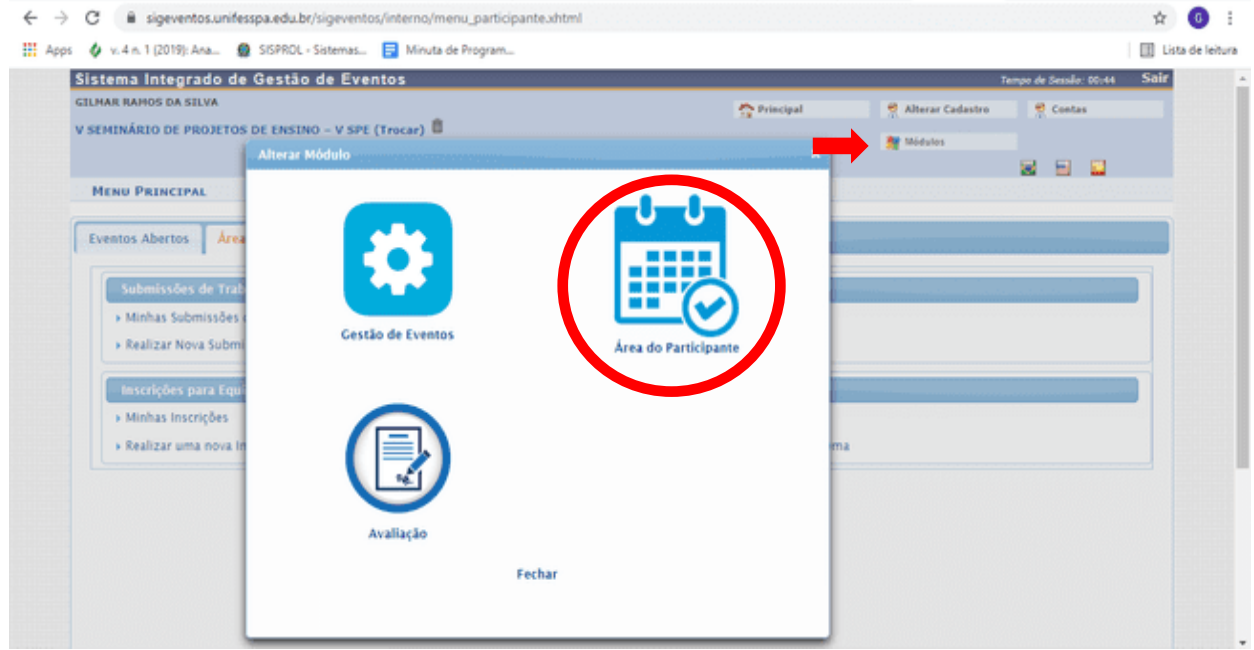

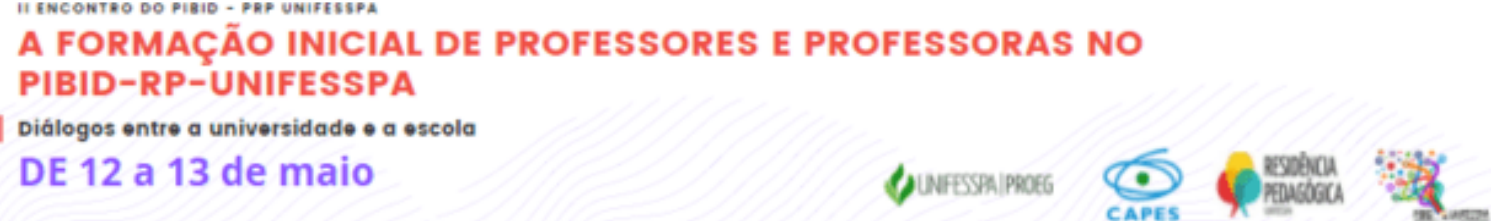

4º Passo da Inscrição: na aba "Área do Participante, menu "Inscrições", acesse "Realizar uma nova inscrição"

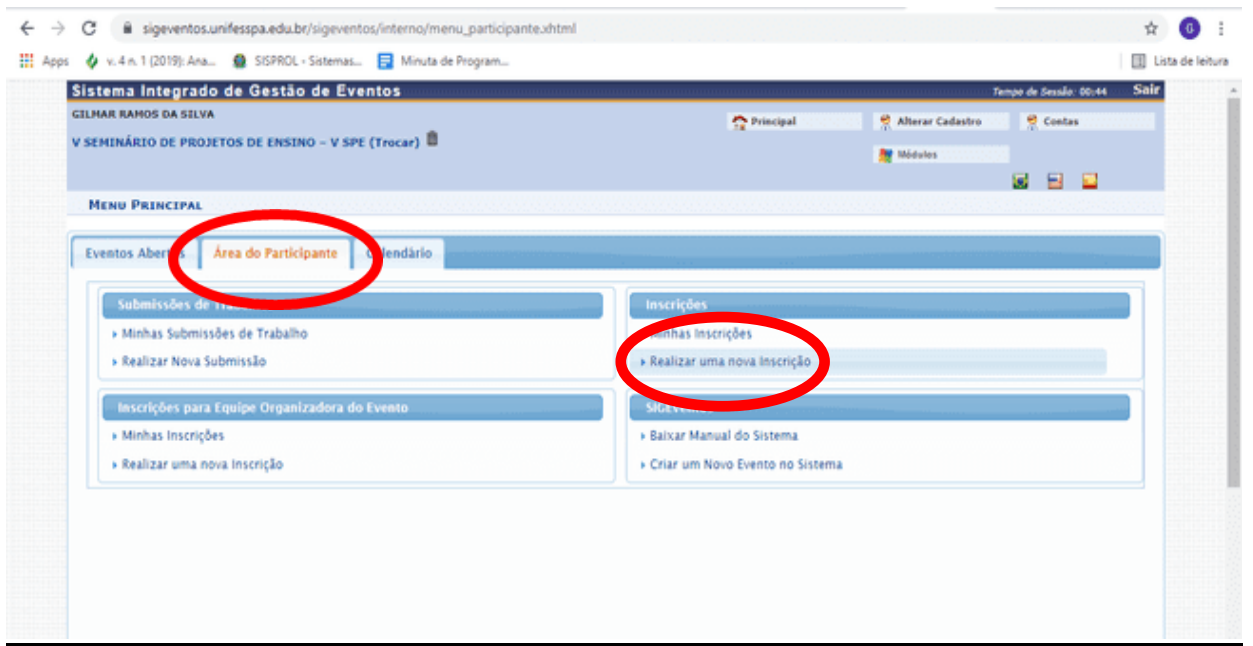

5º Passo da Inscrição: Localize o evento e CLIQUE NA SETA VERDE que aparece ao final da linha com o nome do evento;

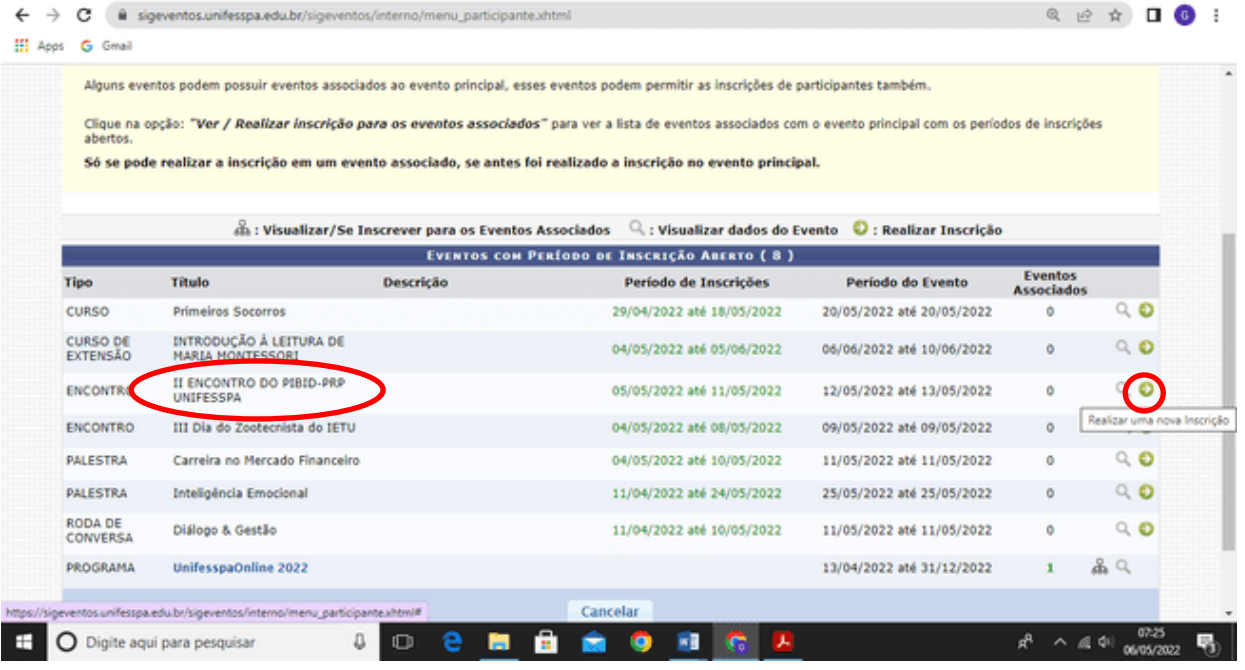

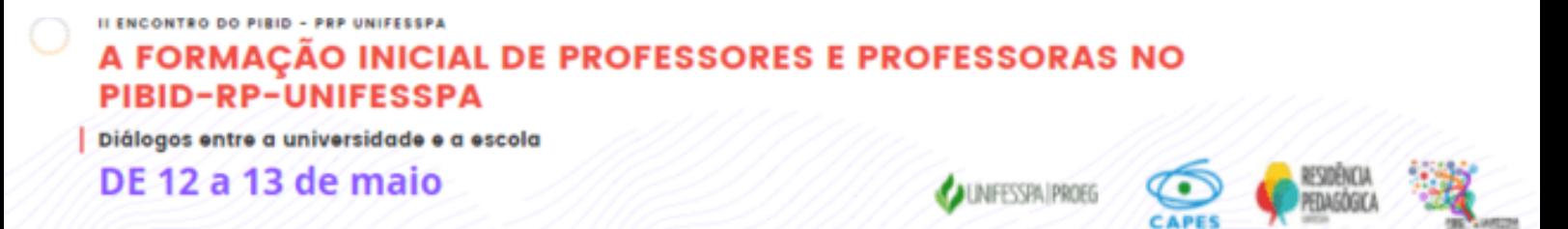

6º Passo da Inscrição: Marque o seu tipo de participação no evento, considerando as opções (Apresentador, Organizador, Ouvinte, Palestrante) e clique em "Inscrever-se":

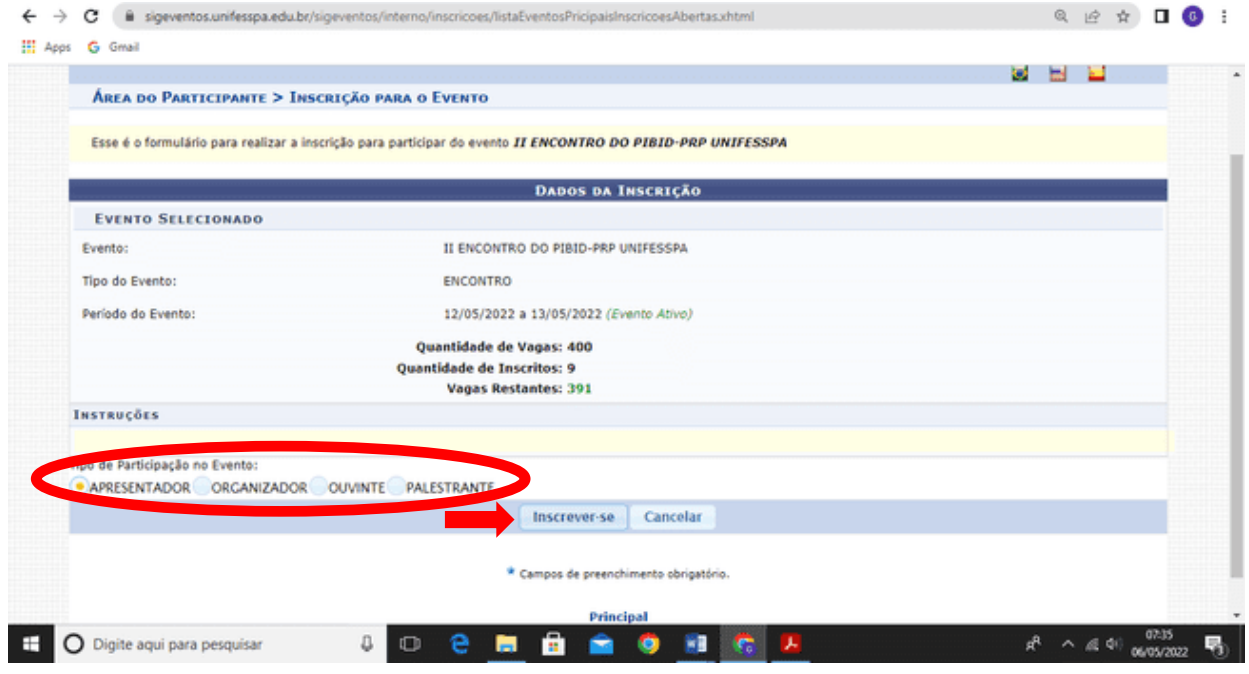

7º Passo da Inscrição: Visualize no canto superior esquerdo da tela do computador a confirmação: "Inscrição realizada com sucesso" e imprima ou salve o comprovante da submissão.

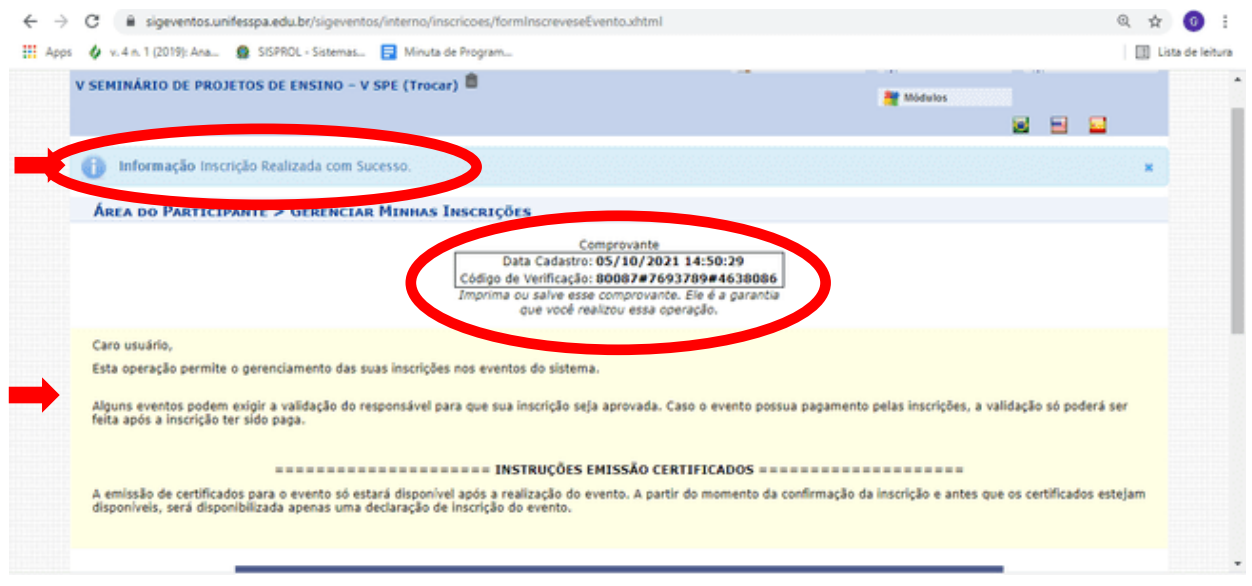

AGRADECEMOS PELA PARTICIPAÇÃO!

EXCELENTE EVENTO!